# arm

### **Add new compiler toolchains to Arm Development Studio**

#### Non-Confidential **Issue 1.0**

Copyright © 2020 Arm Limited (or its affiliates). All rights reserved.

Doc ID: 102082

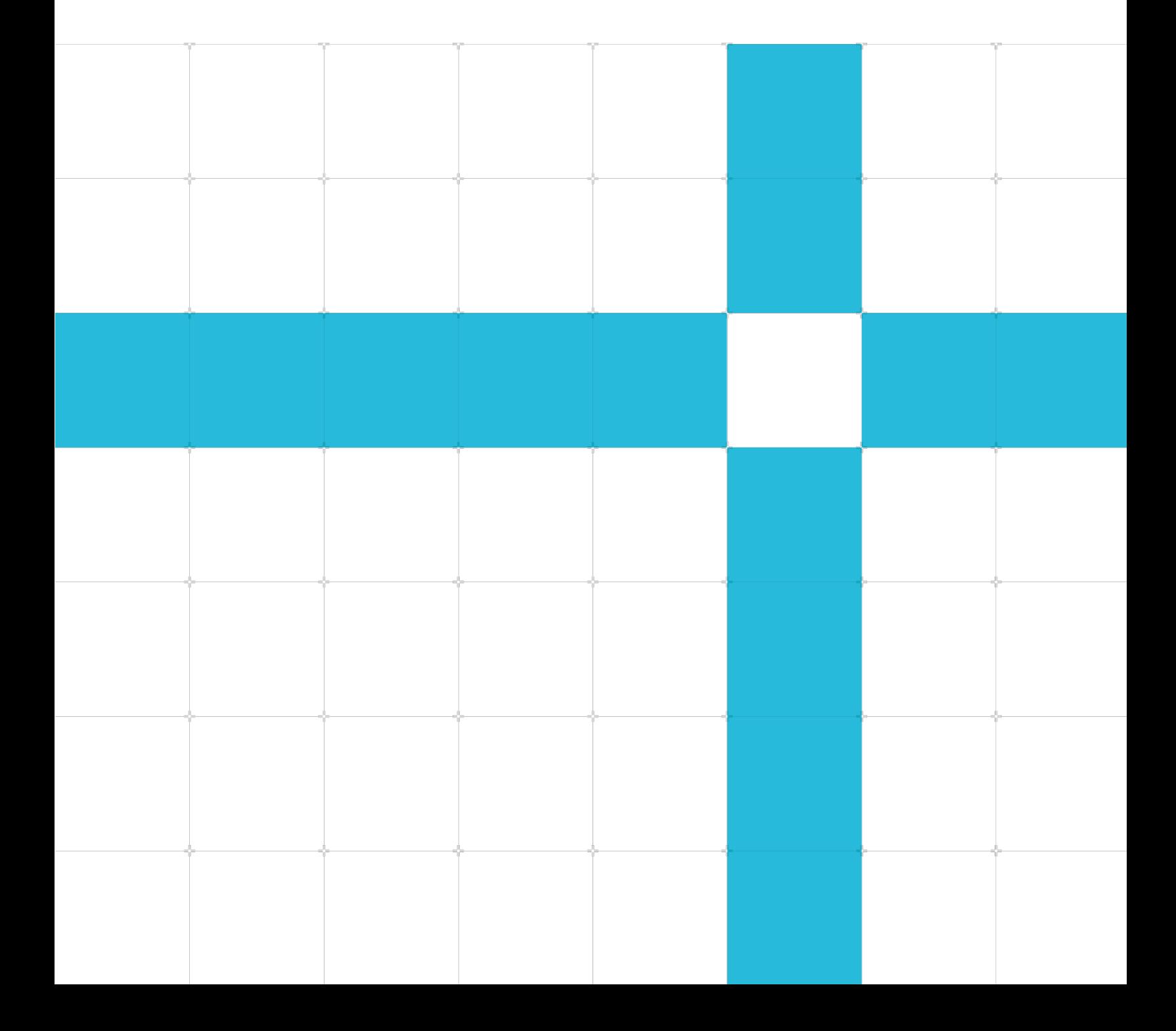

#### Add new compiler toolchains to Arm Development Studio

Copyright © 2020 Arm Limited (or its affiliates). All rights reserved.

#### Release information

#### Document history

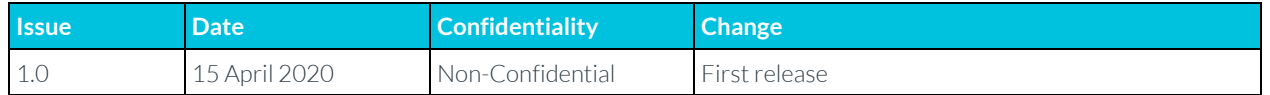

### Non-Confidential Proprietary Notice

This document is protected by copyright and other related rights and the practice or implementation of the information contained in this document may be protected by one or more patents or pending patent applications. No part of this document may be reproduced in any form by any means without the express prior written permission of Arm. No license, express or implied, by estoppel or otherwise to any intellectual property rights is granted by this document unless specifically stated.

Your access to the information in this document is conditional upon your acceptance that you will not use or permit others to use the information for the purposes of determining whether implementations infringe any third party patents.

THIS DOCUMENT IS PROVIDED "AS IS". ARM PROVIDES NO REPRESENTATIONS AND NO WARRANTIES, EXPRESS, IMPLIED OR STATUTORY, INCLUDING, WITHOUT LIMITATION, THE IMPLIED WARRANTIES OF MERCHANTABILITY, SATISFACTORY QUALITY, NON-INFRINGEMENT OR FITNESS FOR A PARTICULAR PURPOSE WITH RESPECT TO THE DOCUMENT. For the avoidance of doubt, Arm makes no representation with respect to, and has undertaken no analysis to identify or understand the scope and content of, patents, copyrights, trade secrets, or other rights.

This document may include technical inaccuracies or typographical errors.

TO THE EXTENT NOT PROHIBITED BY LAW, IN NO EVENT WILL ARM BE LIABLE FOR ANY DAMAGES, INCLUDING WITHOUT LIMITATION ANY DIRECT, INDIRECT, SPECIAL, INCIDENTAL, PUNITIVE, OR CONSEQUENTIAL DAMAGES, HOWEVER CAUSED AND REGARDLESS OF THE THEORY OF LIABILITY, ARISING OUT OF ANY USE OF THIS DOCUMENT, EVEN IF ARM HAS BEEN ADVISED OF THE POSSIBILITY OF SUCH DAMAGES.

This document consists solely of commercial items. You shall be responsible for ensuring that any use, duplication or disclosure of this document complies fully with any relevant export laws and regulations to assure that this document or any portion thereof is not exported, directly or indirectly, in violation of such export laws. Use of the word "partner" in reference to Arm's customers is not intended to create or refer to any partnership relationship with any other company. Arm may make changes to this document at any time and without notice.

If any of the provisions contained in these terms conflict with any of the provisions of any click through or signed written agreement covering this document with Arm, then the click through or signed written agreement prevails over and supersedes the conflicting provisions of these terms. This document may be translated into other languages for convenience, and you agree that if there is any conflict between the English version of this document and any translation, the terms of the English version of the Agreement shall prevail.

The Arm corporate logo and words marked with  $\degree$  or  $\degree$  are registered trademarks or trademarks of Arm Limited (or its affiliates) in the US and/or elsewhere. All rights reserved. Other brands and names mentioned in this document may be the trademarks of their respective owners. Please follow Arm's trademark usage guidelines at **<http://www.arm.com/company/policies/trademarks>**.

Copyright © 2020 Arm Limited (or its affiliates). All rights reserved.

Arm Limited. Company 02557590 registered in England.

110 Fulbourn Road, Cambridge, England CB1 9NJ.

LES-PRE-20349

### Confidentiality Status

This document is Non-Confidential. The right to use, copy and disclose this document may be subject to license restrictions in accordance with the terms of the agreement entered into by Arm and the party that Arm delivered this document to.

Unrestricted Access is an Arm internal classification.

### Web Address

[www.arm.com](https://www.arm.com/)

### **Contents**

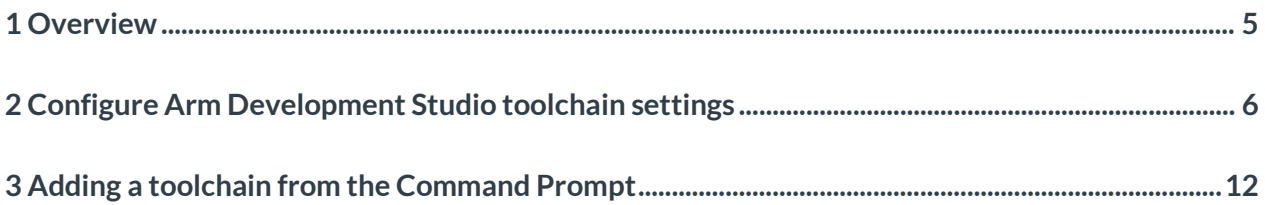

# <span id="page-4-0"></span>**1 Overview**

In this tutorial, we show how to add and configure new compiler toolchains to your Arm Development Studio (Arm DS) project. The toolchains include Arm Compiler 5, Arm Compiler 6, and GCC. The example in this tutorial demonstrates how to add a GCC toolchain for Arm DS.

Switching between different versions of the same toolchain keeps toolchain flags on. Therefore, projects can be shared between colleagues without reconfiguring the path.

Note: In the default installation of Arm DS, Arm Compiler 5 and Arm Compiler 6 are included. The GCC compiler must be added separately.

## <span id="page-5-0"></span>**2 Configure Arm Development Studio toolchain settings**

Arm Development Studio (Arm DS) includes two compiler toolchains, Arm Compiler 5 and Arm Compiler 6. These toolchains are part of the default Arm DS installation. GCC toolchains are not built in with Arm DS. In this tutorial, we add a GCC toolchain for Arm DS.

Follow these steps:

- 1. Open Arm Development Studio and select Window.
- 2. Click Preferences, then in the navigation tree, select Arm DS.
- 3. Click Toolchains, in the navigation drop down, as you can see in the following screenshot:

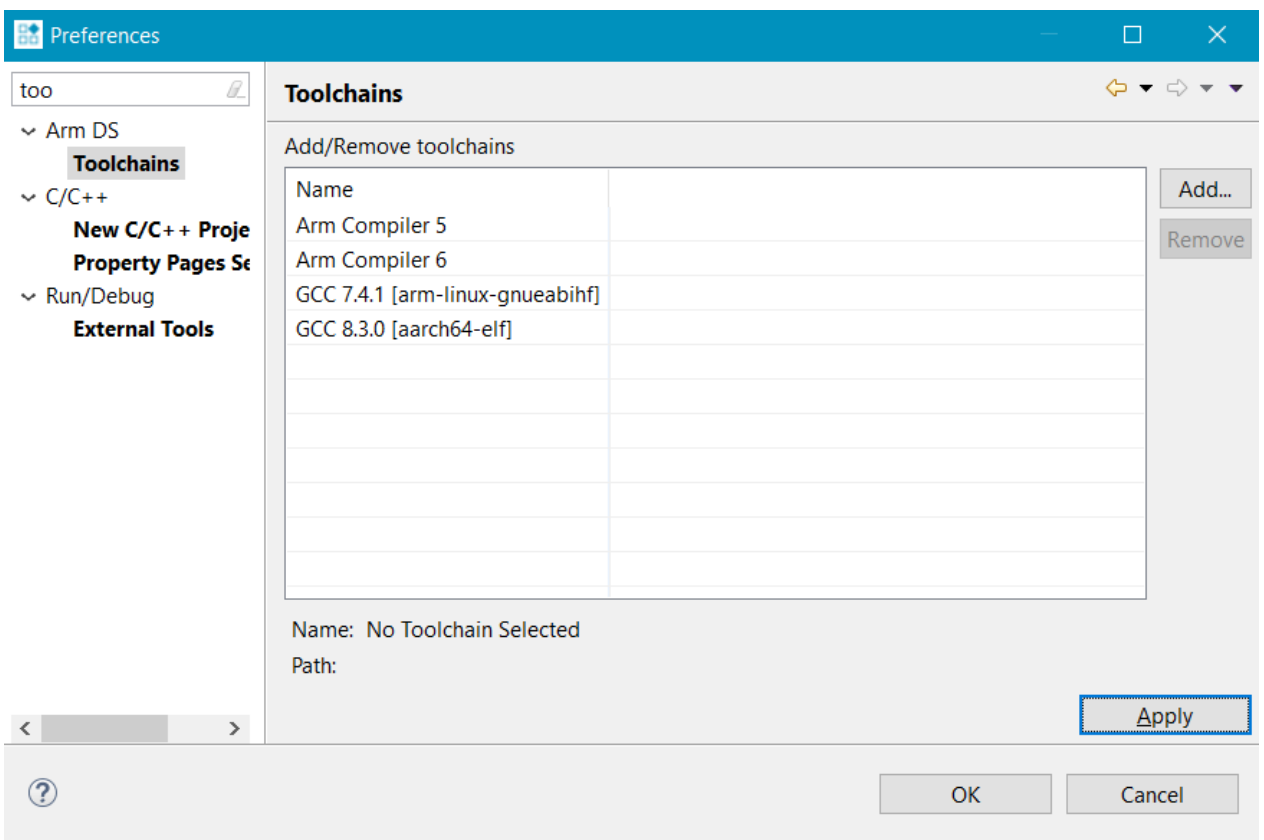

- 4. Click Add.
- 5. Select one of these options to download a compiler toolchain:
- Navigate to **[Arm Compiler downloads](https://developer.arm.com/tools-and-software/embedded/arm-compiler?_ga=2.44840932.1739190122.1584958119-268052256.1584723196#getting-arm-compiler)** for the latest Arm Compiler toolchain.
- Download a GCC toolchain from **[Linaro](https://releases.linaro.org/components/toolchain/binaries/)**.
- Download the **[GNU Arm Embedded toolchain](https://developer.arm.com/tools-and-software/open-source-software/developer-tools/gnu-toolchain/gnu-rm)** for Arm processors.

Note: If you have previously downloaded a compiler toolchain, browse to the location of the toolchain bin directory.

The following screenshots display these options:

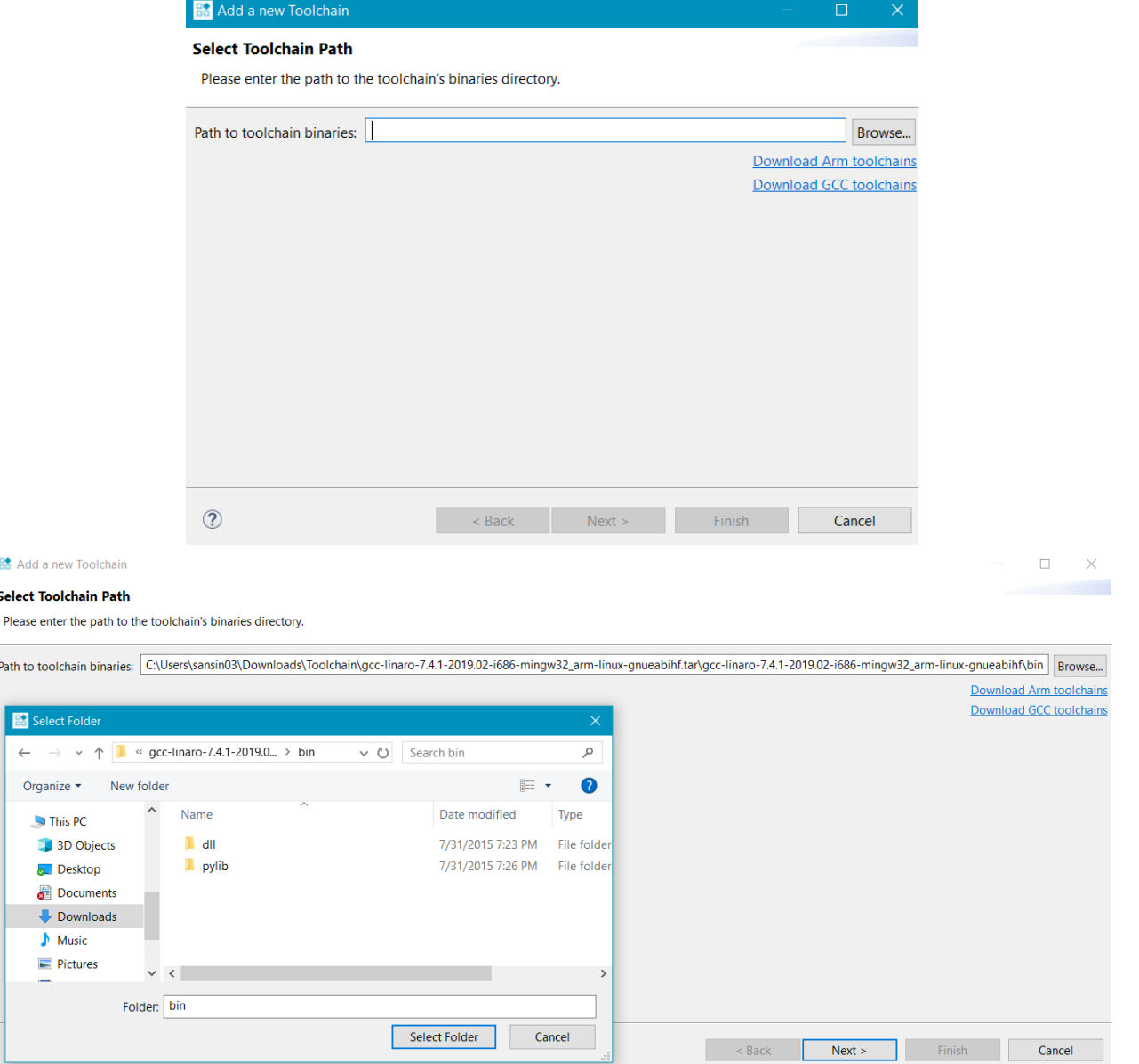

Copyright © 2020 Arm Limited (or its affiliates). All rights reserved. Non-Confidential

6. Click OK to run autodetection. A full set of information about the toolchain is provided. For custom implementations of GCC, you can manually edit these fields. The following example screenshot uses GCC 7.4.1:

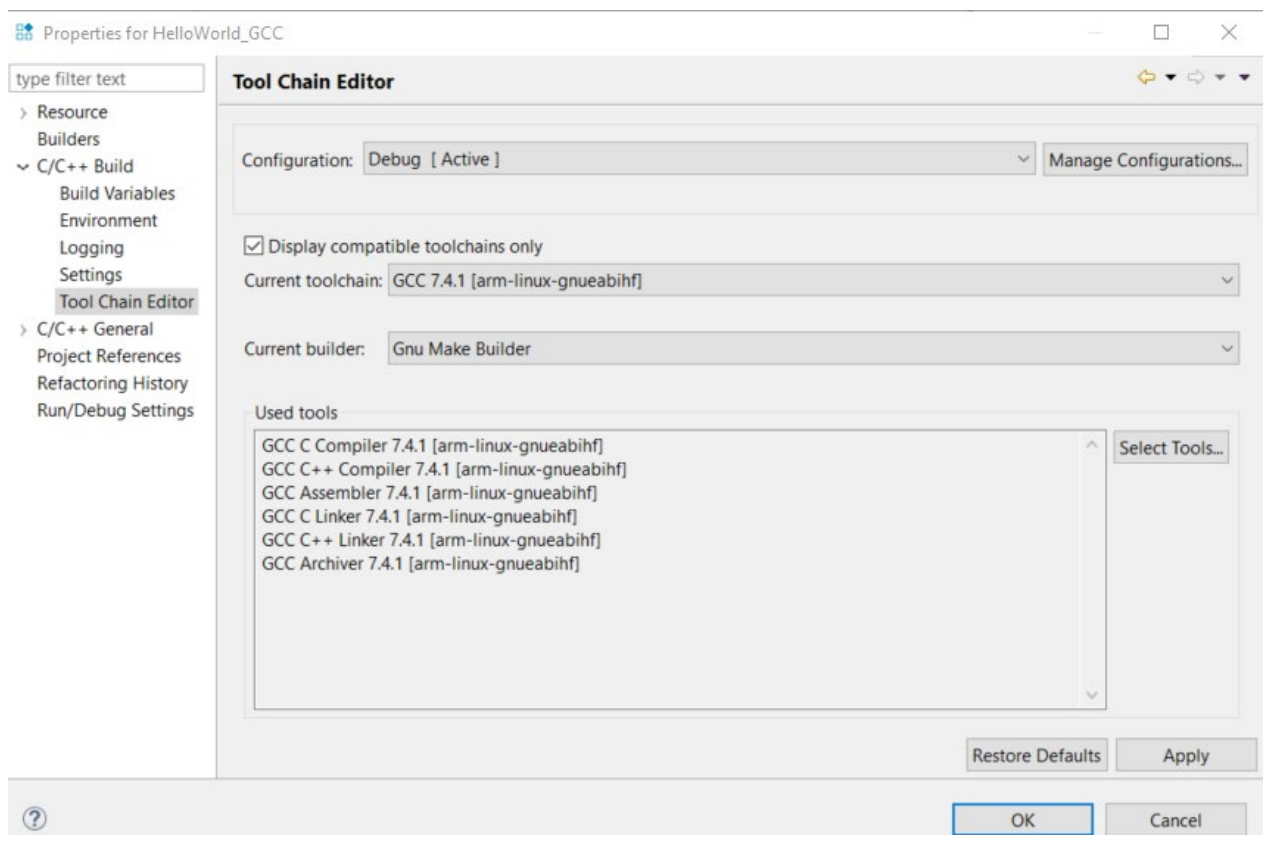

7. Click Finish to complete the process. You can now see the new toolchain listed alongside the builtin toolchains, as seen in the following screenshot:

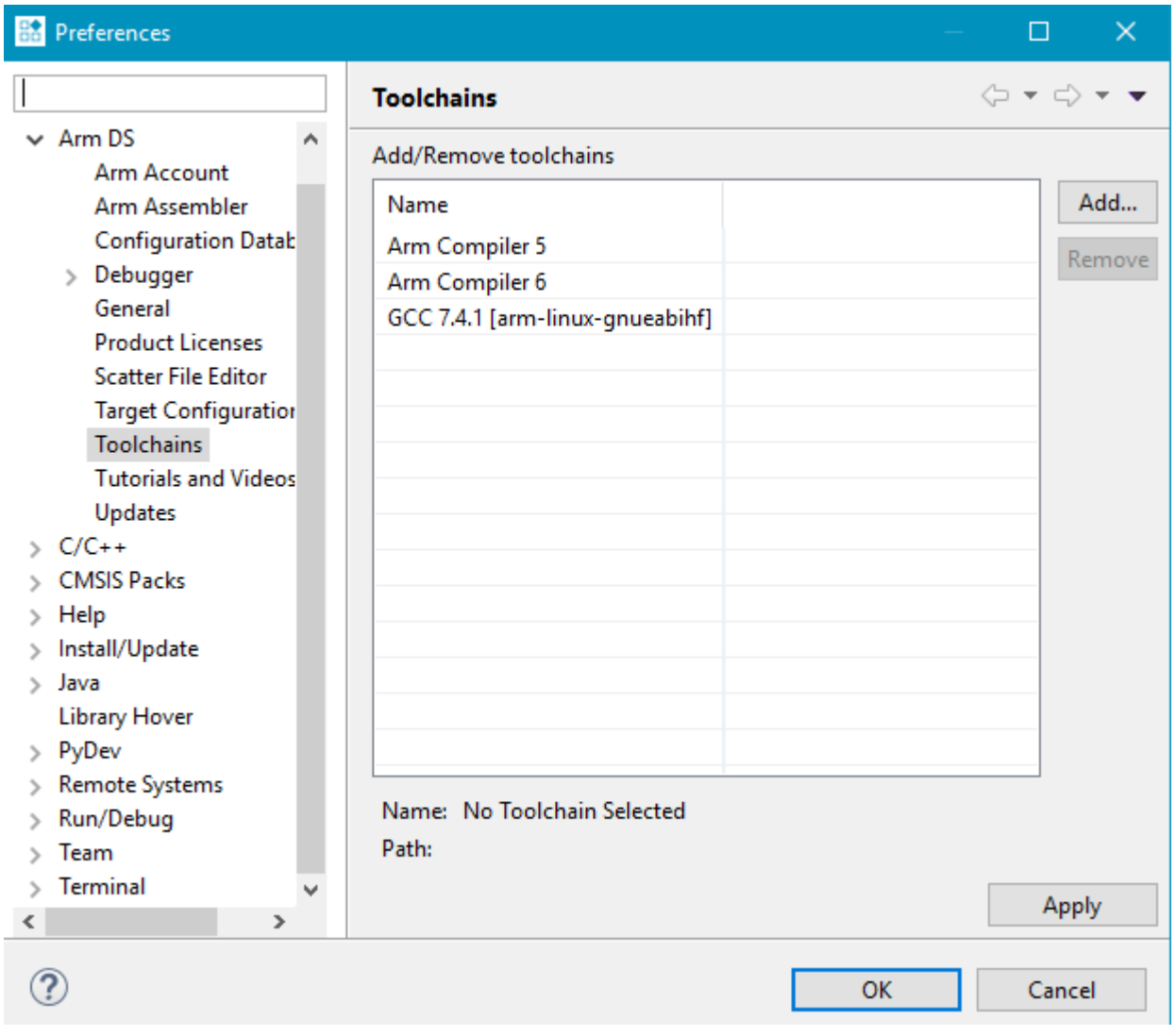

You will be prompted to restart Arm DS IDE for these changes to apply. When complete, the new toolchain is listed as an option when you start a new project, as shown in this screenshot:

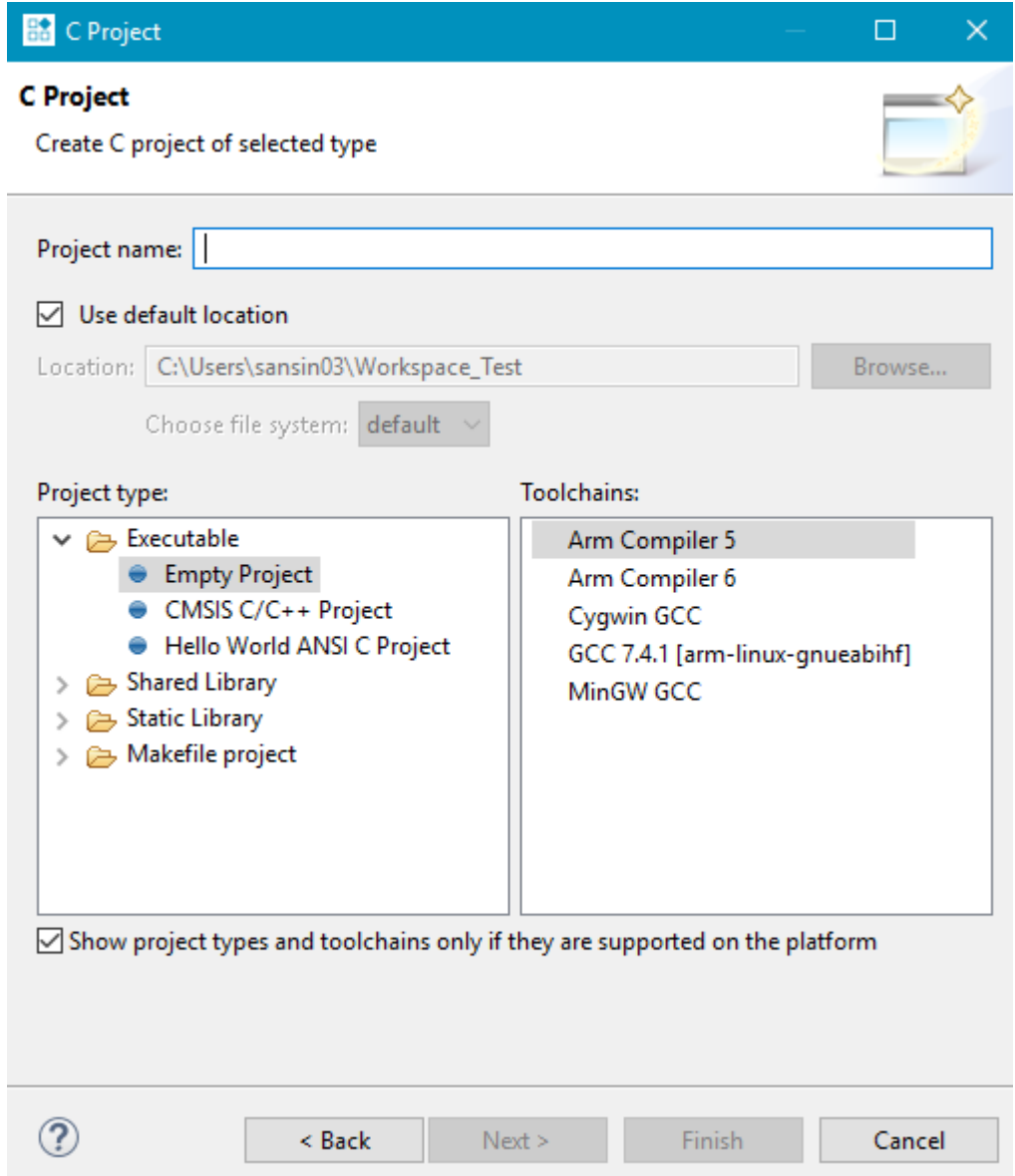

You can reconfigure existing projects to use the new toolchain:

- 1. Select the project and right-click.
- 2. Click Properties, then C/C++ Build and then click Tool Chain Editor.
- 3. Select your toolchain under the Current toolchain drop-down.
- 4. Clean and build the project again after you change the toolchain.

This is displayed in the following screenshot:

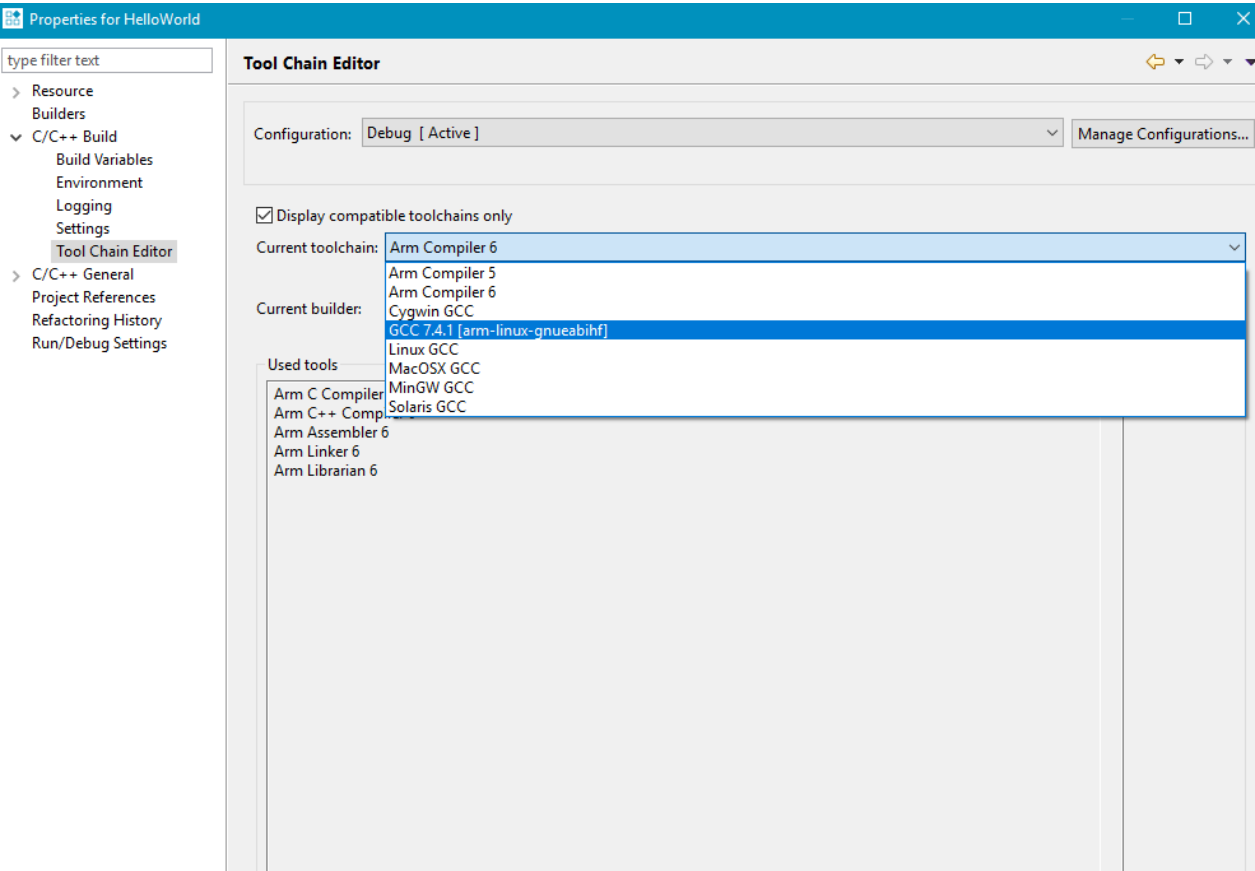

Arm DS remembers your flags and other settings when swapping between different versions of the same toolchain, so there is no need to re-enter them.

Note: Arm DS does not remember your flags and other settings when moving between different toolchains like Arm Compiler 5 and Arm Compiler 6.

## <span id="page-11-0"></span>**3 Adding a toolchain from the Command Prompt**

It is possible to add and select new toolchains using the Arm DS Command Prompt.

On start-up, the following warning message is displayed: No compiler toolchain specified for environment. To specify a toolchain, use the select default toolchain command, as shown in the following screenshot:

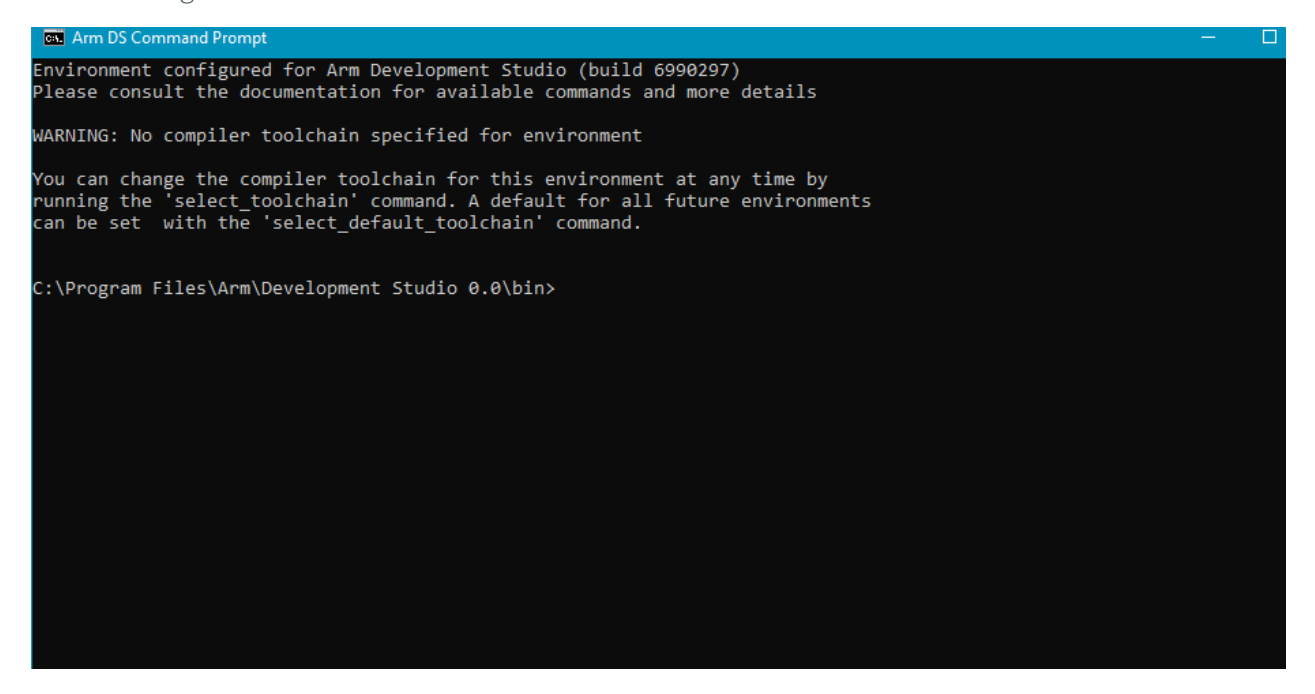

To add a toolchain, use the add\_toolchain command followed by the path to the folder where the binary is located. For example, add toolchain "Path\to\toolchain\bin". Just like the GUI, you can finish the process, or manually edit the details, as shown in the image:

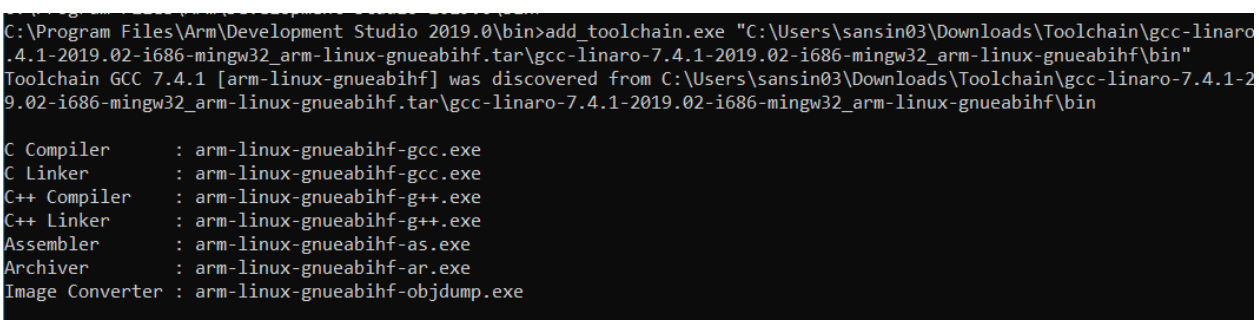

Entering select\_toolchain brings up a numbered list including the new toolchain, see the following image:

Call Arm DS Command Prompt - select\_toolchain.bat Environment configured for Arm Development Studio (build 201900909) Please consult the documentation for available commands and more details Environment configured for Arm Compiler 5 You can change the compiler toolchain for this environment at any time by<br>running the 'select\_toolchain' command. A default for all future environments<br>can be set with the 'select\_default\_toolchain' command. C:\Program Files\Arm\Development Studio 2019.0\bin> C:\Program Files\Arm\Development Studio 2019.0\bin> Select a toolchain to use in the current environment 1 - Arm Compiler 5 2 - Arm Compiler 6 3 - Arm Compiler o<br>3 - GCC 7.4.1 [arm-linux-gnueabihf]<br>4 - GCC 8.3.0 [aarch64-elf]<br>Enter a number or <return> for no toolchain:

You can select the toolchain that you want, and build the project based on the selected toolchain.